## 2022 Cima Dome Joshua Tree Restoration

## Survey123 Download and Setup Guide

Overview: The key thing you need to do is get the .tpk file in the correct folder on your phone. There are many ways to do this for both Apple and Android operating system. Some will be able to this all on your phone and some will need to use a computer. These instructions are based on the computer-method. Since every phone is different, we cannot provide written instructions for each phone type; therefore, use this guide to help you see the process and try to work through it. If you get stuck, you can email <a href="mailto:Erin knight@nps.gov">Erin knight@nps.gov</a> and <a href="mailto:Ryan McRae@nps.gov">Ryan McRae@nps.gov</a> to help. Lastly, do not worry too much if you can't get it to work. We can most likely load it onto your phone after the morning briefing, but this will have to be troubleshooted individually.

1. On your phone, go to the Apps Store or Google Play store and download and install "ArcGIS Survey123"

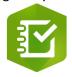

← Icon looks like this

Once installed, scan this QR Code or click this link
(<a href="https://survey123.arcgis.app?itemID=2981214210bc4892be68941e5b0e4f83">https://survey123.arcgis.app?itemID=2981214210bc4892be68941e5b0e4f83</a>)
It should automatically start downloading the 2022 Cima Dome Joshua Tree Restoration survey in the app.

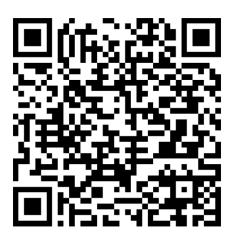

- Once you download the survey, go to onto your computer, and navigate to this website: <u>https://www.nps.gov/moja/getinvolved/cima-dome-joshua-tree-forest-restoration.htm</u>
  and download the Map File (2022\_Cima\_Dome\_Restoration\_offline\_map.tpk)
- 4. At this point you will have to connect your phone to your computer through USB cable and enable File Transfers on your phone. This is look different for everyone, but in general, this is what that should look like.

For Apple:

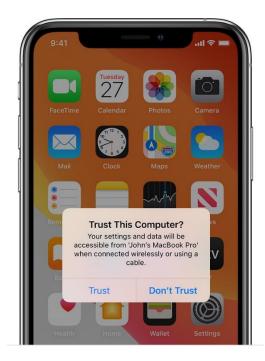

## For Android:

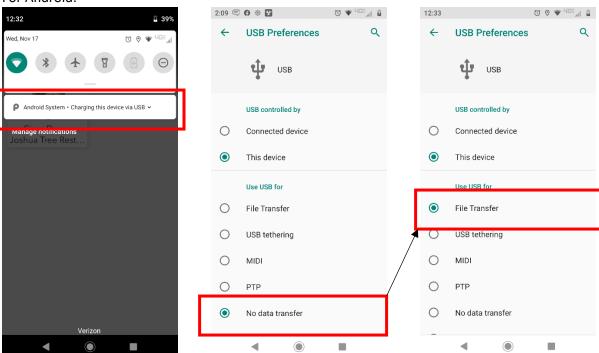

5. Once file sharing is enabled, copy the .tpk file into this Survey123 Maps directory:

## For Apple:

A. Open iTunes, and click your device

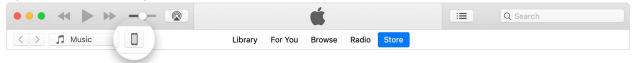

B. In the left sidebar, click File Sharing. Then click Survey123, and drag and drop the .tpk file in the Survey123 Documents box.

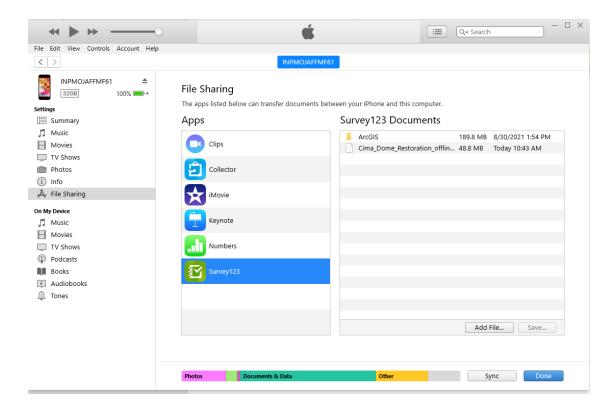

C. After, go into your iPhone and click the Files app

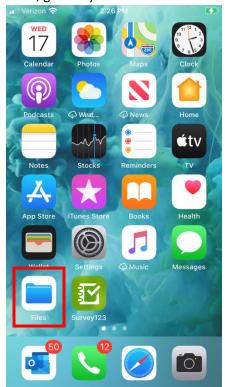

D. Find the Survey123 Folder, open the .tpk file

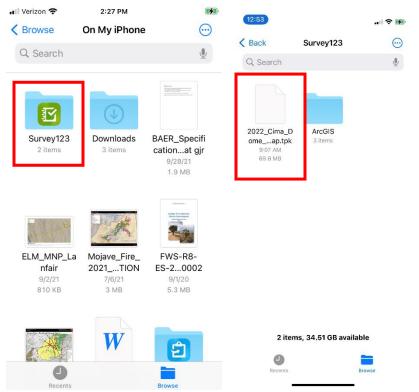

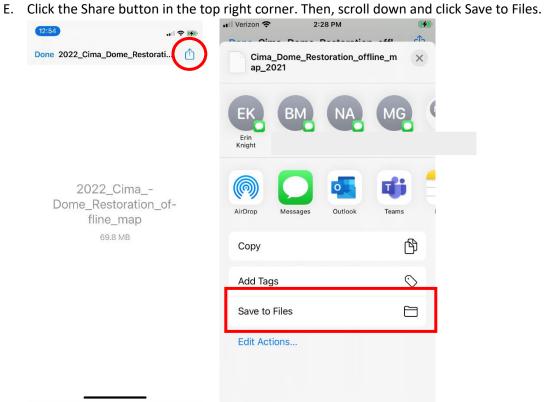

F. Find the My Surveys folder under Survey123. Then click Maps, and finally, Save in the top right corner. Proceed to Step 7.

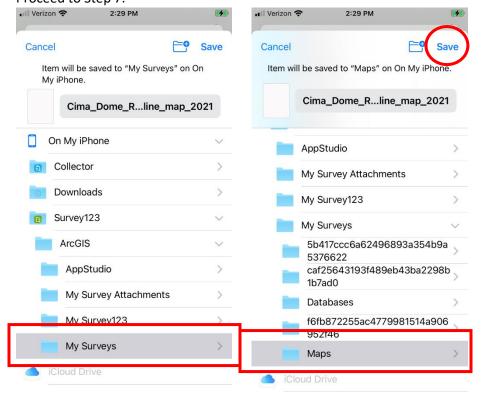

For Android you will copy the file to here:

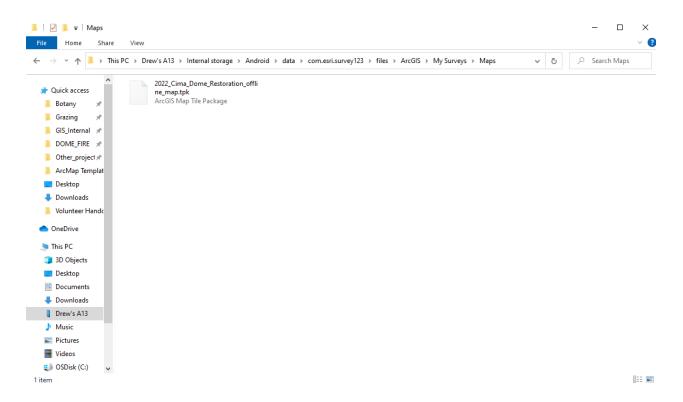

6. Go back into the Survey123 app and click "Continue without signing in"

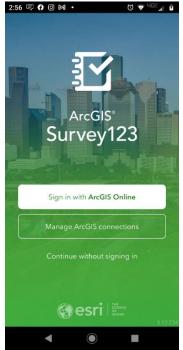

7. Click the Cima Dome Logo to open the survey. Then click Collect. Once the survey opens, click the map button under Location.

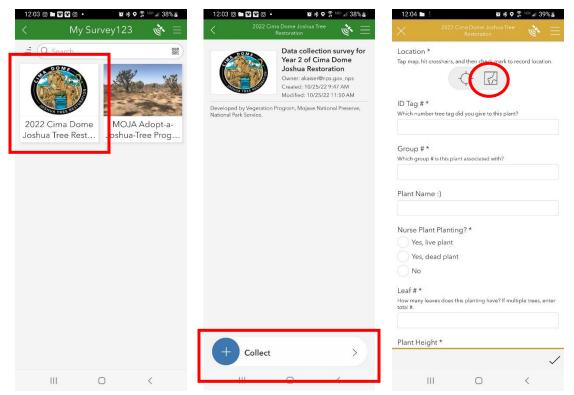

8. A map will open up showing your location. Click the Map Grid button on the top of the toolbar on the right side. Scroll around until you see an option with a World Map that says "2022\_Cima\_Dome\_Restoration\_offline..." and click it.

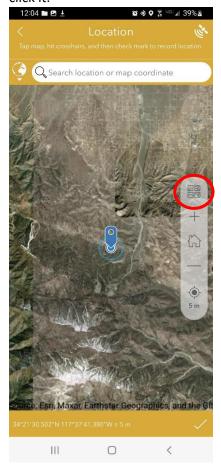

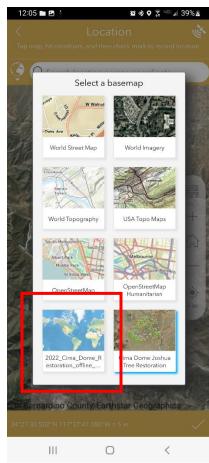

9. Then, zoom out until you see a tiny image and zoom in on that image. You should see a map with lots of yellow and purple circles and a few other symbols. THAT'S IT! You've done it! Congrats!

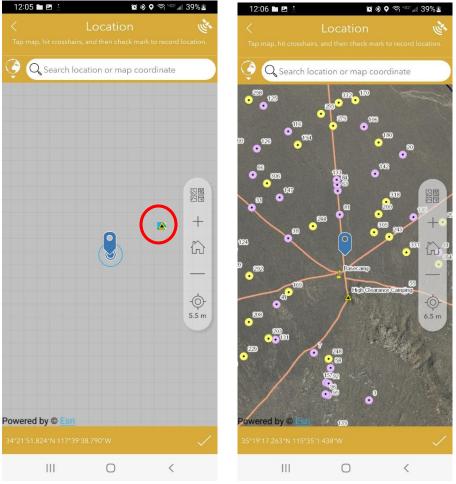

10. Please do not do anything else in Survey123 until you arrive. Again, if you're having any difficulties, please email <a href="mailto:Erin\_knight@partner.nps.gov">Erin\_knight@partner.nps.gov</a> and CC <a href="mailto:Ryan\_McRae@nps.gov">Ryan\_McRae@nps.gov</a>.